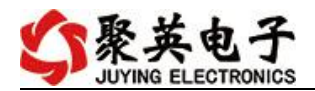

#### 云系列 DAM2010-WIFI+网口版说明书

V1.0

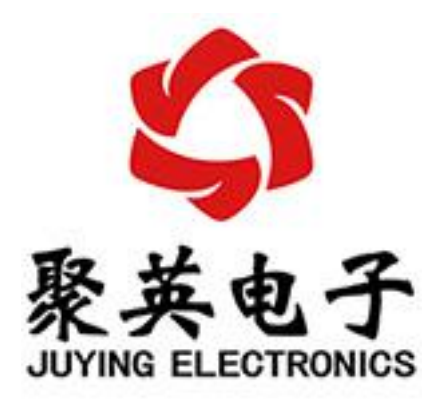

北京聚英翱翔电子有限责任公司 **2016** 年 **01** 月

目 录

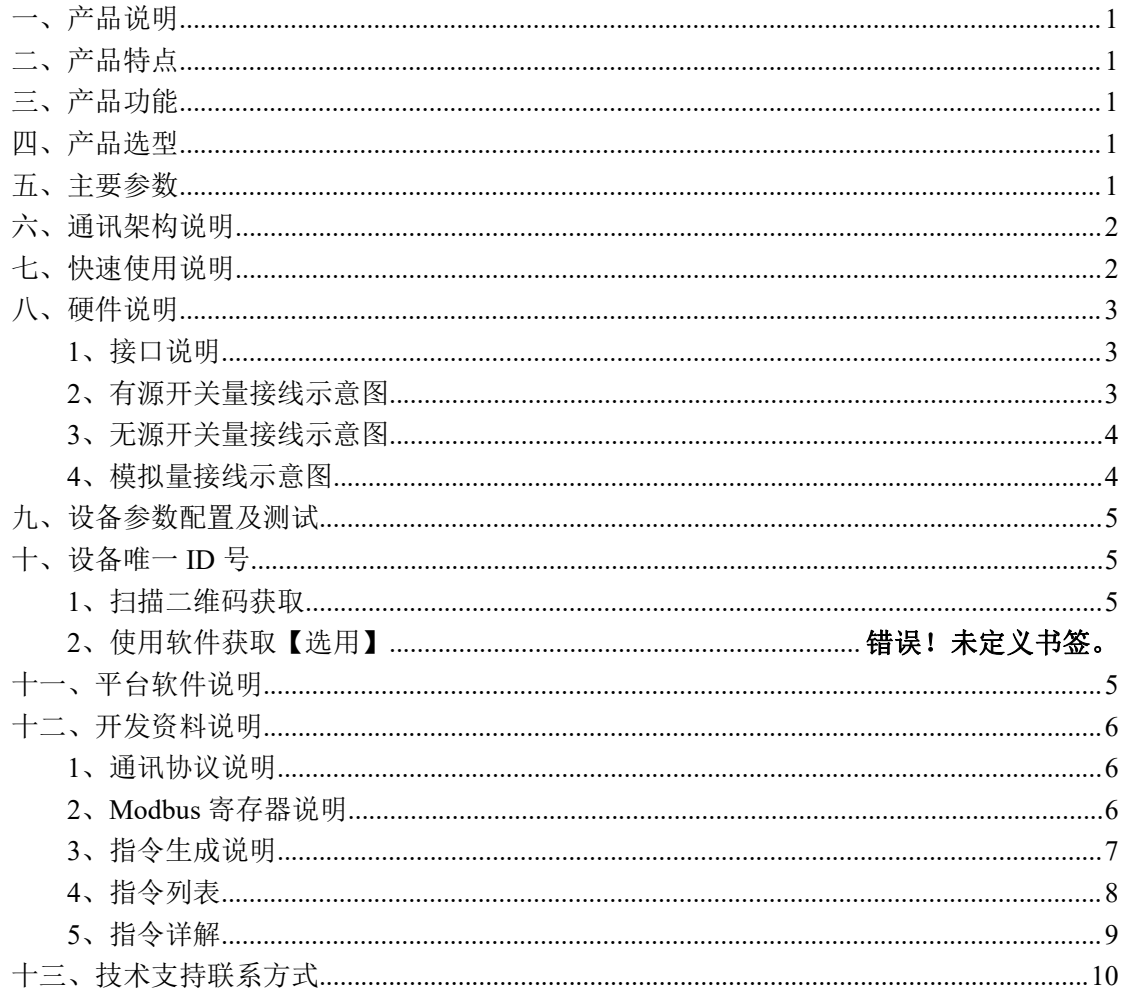

## <span id="page-2-0"></span>一、产品说明

DAM2010 设备是我公司云系列设备中网络版的一种, 设备通过连接 Internet 广域网来进行通讯,使用我司配套的云平台软件可实现远程控制设备 功能,每个设备具有唯一 ID 号方便用户进行二次开发使用。

## <span id="page-2-1"></span>二、产品特点

- 供电电压 DC7-30V:
- 继电器输出触点隔离;
- 通讯接口支持无线 WIFI+RJ45 以太网口;
- 设备默认 IP 为 192.168.16.254;
- 设备默认 WIFI 名称为 HI Link \*\* (\*\*代表随机数字字母组合);
- 通信波特率: 2400,4800,9600,19200,38400;
- 通信协议:支持标准 modbus RTU/TCP 协议;
- 支持用户二次开发。

#### <span id="page-2-2"></span>三、产品功能

- 20 路光耦输入 (5-24V);
- 10 路 12 位分辨率模拟量电压输入;
- 可实现远距离操控;
- 支持 UDP/TCP 工作模式;
- 支持 Client 、Server 模式;
- 支持透传、力控、组态王、Modbus tcp 连接;

## <span id="page-2-3"></span>四、产品选型

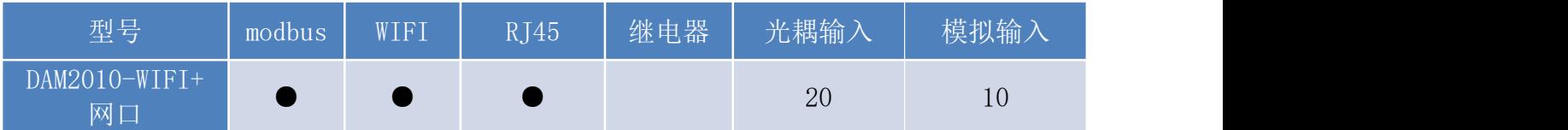

## <span id="page-2-4"></span>五、主要参数

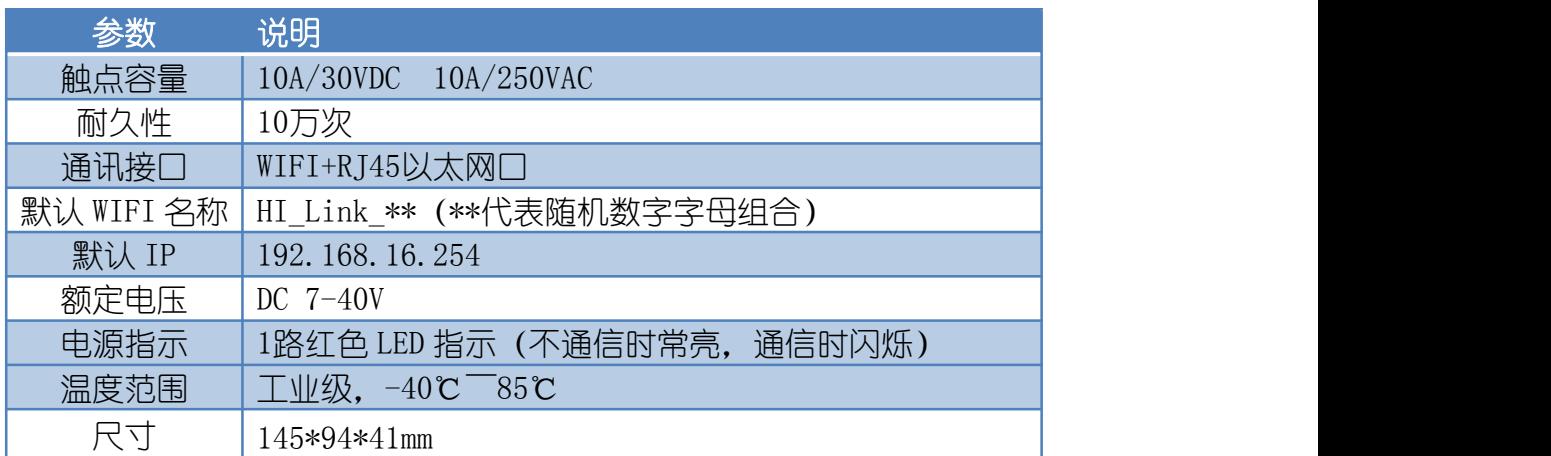

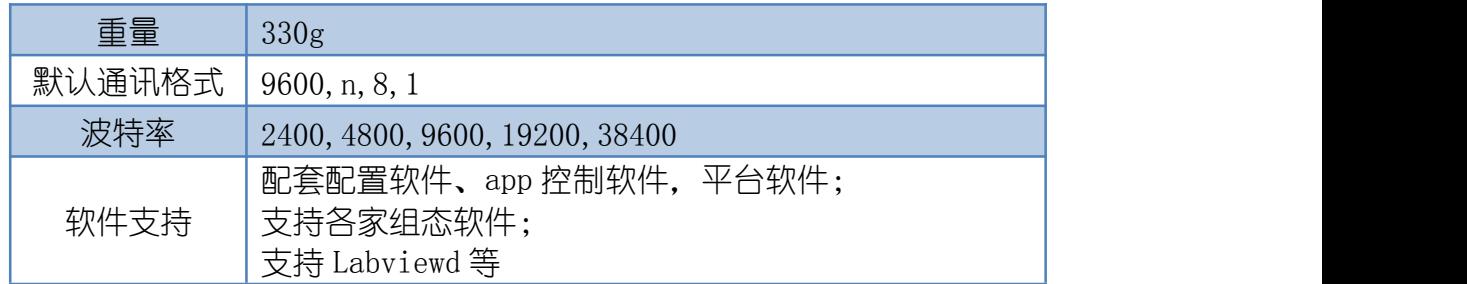

## <span id="page-3-0"></span>六、通讯架构说明

设备使用基于 Internet 广域网进行远程通讯,通过配置参数面向我司云服务器 ems.jydtu.com, 端口号 60001 进行通讯。

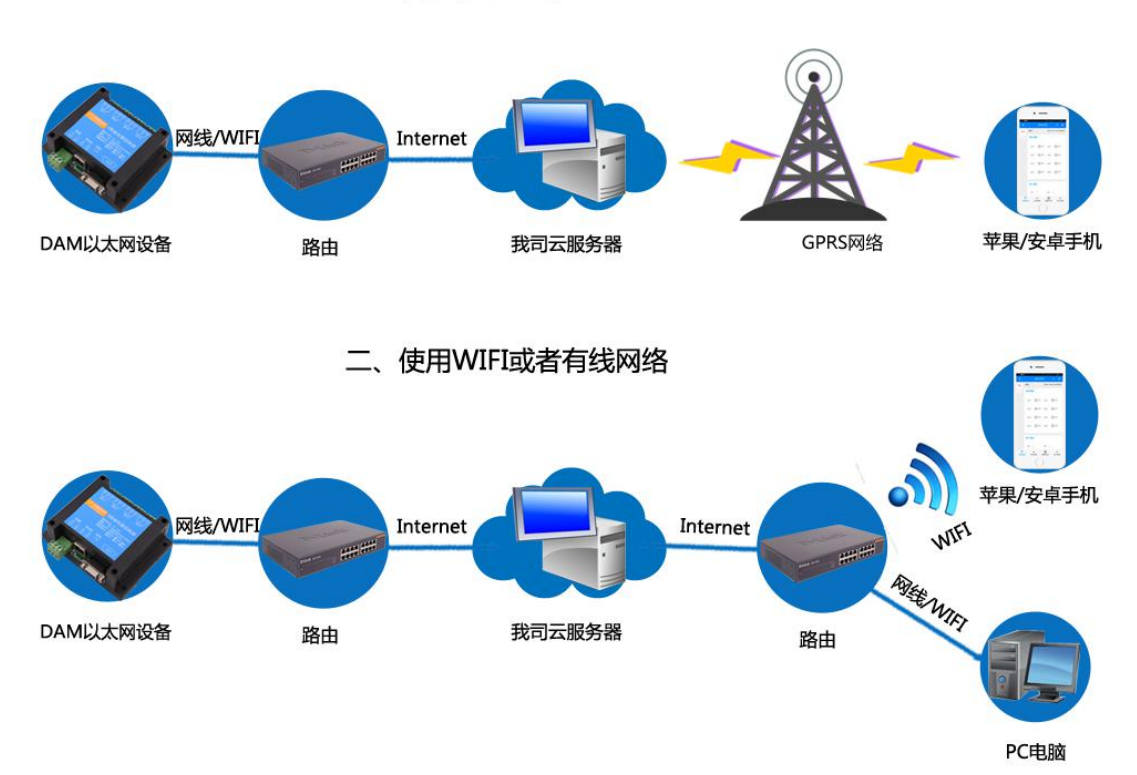

#### 、使用移动网络

# <span id="page-3-1"></span>七、快速使用说明

- 1、设备供电后连接设备 WIFI 信号,通过网页进行参数配置;
- 2、测试通讯;
- 3、获取设备唯一 ID 号;
- 4、手机安装云平台 app 软件;
- 5、通过云平台添加设备进行测试使用。

# <span id="page-4-0"></span>八、硬件说明

#### <span id="page-4-1"></span>**1**、接口说明

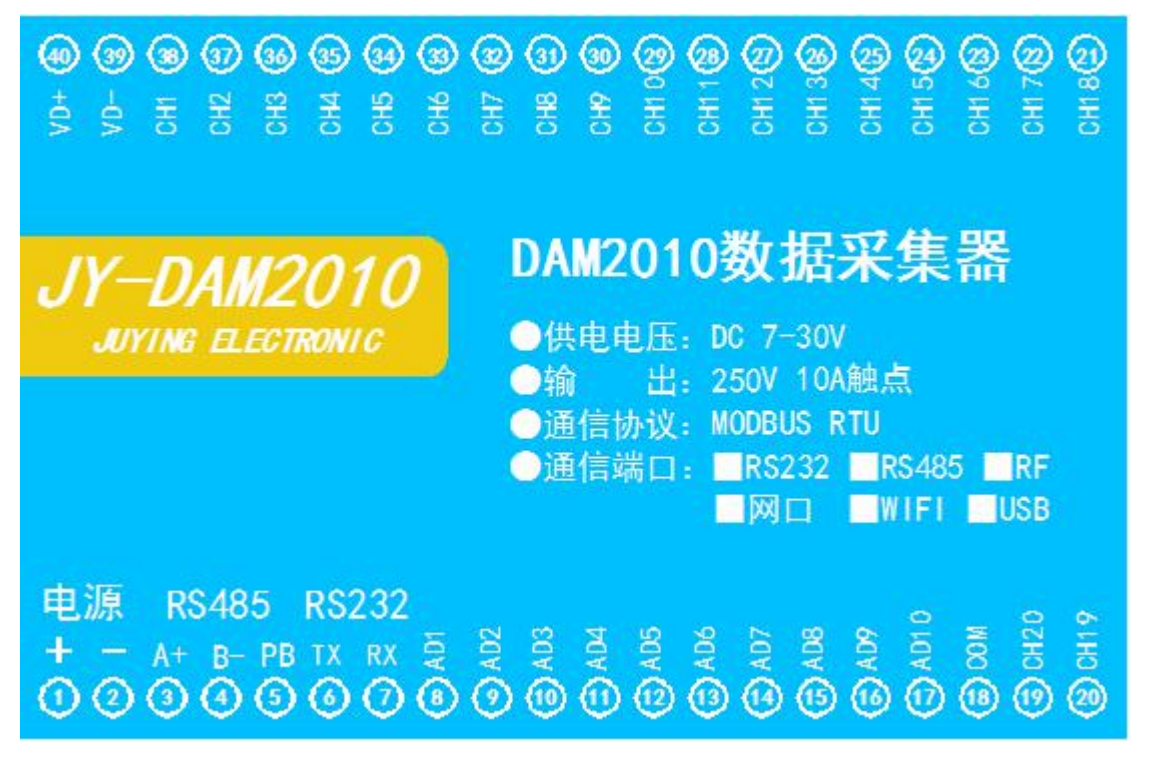

<span id="page-4-2"></span>**2**、有源开关量接线示意图

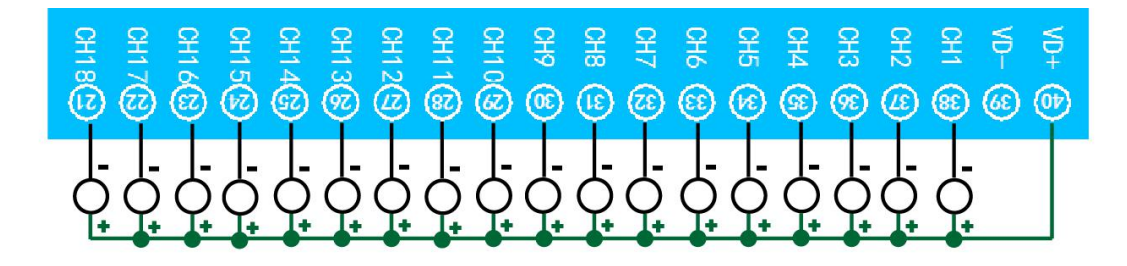

#### <span id="page-5-0"></span>**3**、无源开关量接线示意图

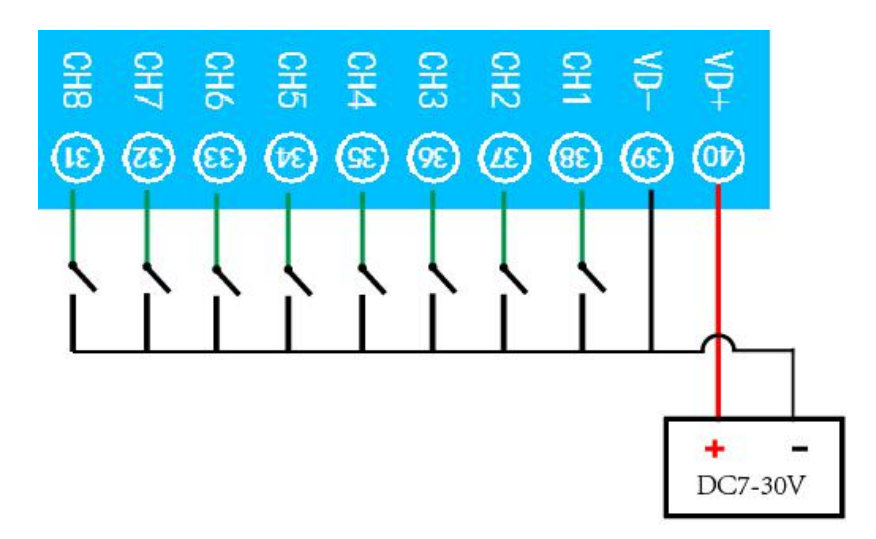

#### <span id="page-5-1"></span>**4**、模拟量接线示意图

下图中采集卡中的 AINn 接口指 AD\_1-AD\_10, ACOM 指 COM。 设备采集到的 AI 数据与实际输入值之间的关系: 实际值=返回值\*0.001

二线制:

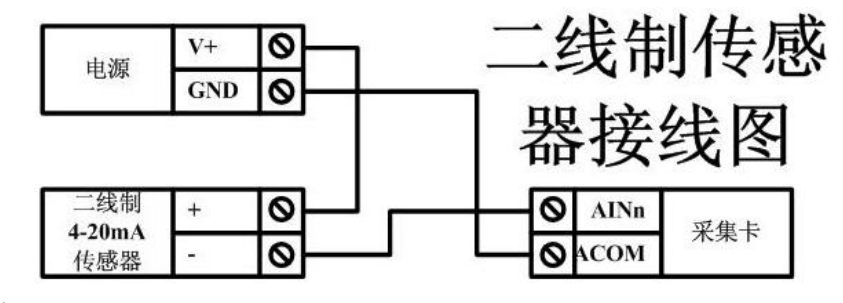

三线制:

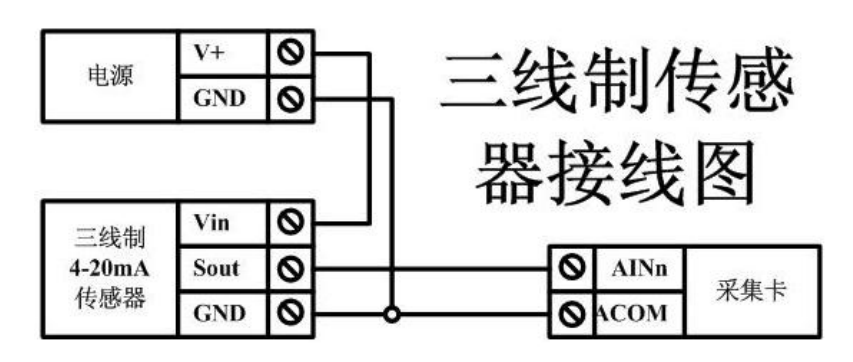

四线制:

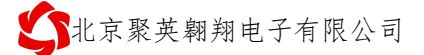

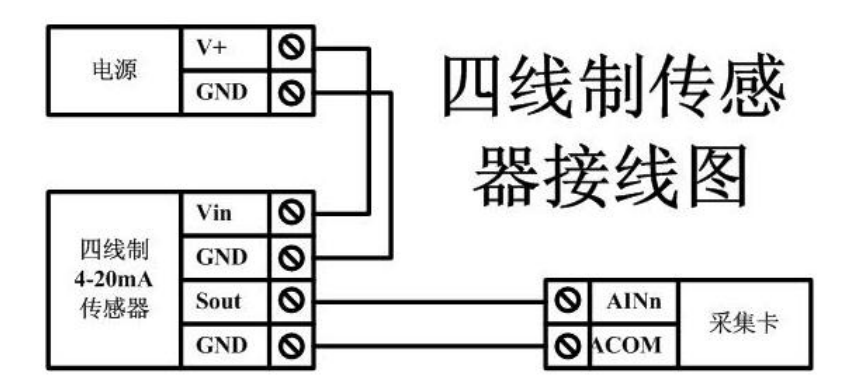

## <span id="page-6-0"></span>九、设备参数配置及测试

WIFI+网口版设备通过网页方式来进行参数配置,详细配置方法,阅读【聚英云平台 WIFI 网口版使用说明】文档即可;

下载地址: [https://www.juyingele.com/download/JYCloud\\_NET-WIFI.pdf](https://www.juyingele.com/download/JYCloud_NET-WIFI.pdf)

#### <span id="page-6-1"></span>十、设备唯一 **ID** 号

#### <span id="page-6-2"></span>**1**、扫描二维码获取

使用手机扫描设备外壳或包装外壳上的二维码获取唯一ID号,如下所示:

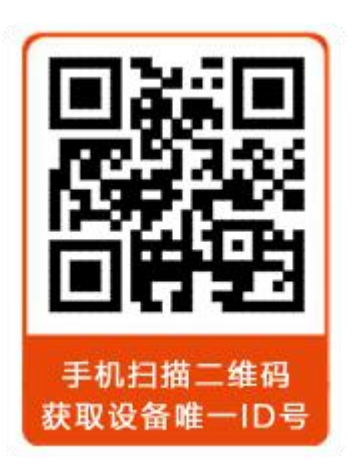

## <span id="page-6-3"></span>十一、平台软件说明

聚英云平台为我公司开发的一款网络平台软件,平台包含手机 APP 平台软件和网页版 平台, 其中手机 APP 软件又包含 Android、IOS 两大类, 平台以我公司的 DAM 系列网络版 设备和 GPRS 版设备为应用对象,旨在为用户提供远程控制输出(继电器、开关量)、模拟 量(4-20mA、0-10V、0-5V)采集、开关量采集等服务,极大方便了用户的需求,服务器由 我公司提供,客户可放心使用。

具体操作说明阅读【聚英云平台 WIFI 网口版使用说明】文档即可; 下载地址:

[https://www.juyingele.com/download/JYCloud\\_NET-WIFI.pdf](https://www.juyingele.com/download/JYCloud_NET-WIFI.pdf)

# <span id="page-7-0"></span>十二、开发资料说明

#### <span id="page-7-1"></span>**1**、通讯协议说明

本产品支持标准 modbus 指令,有关详细的指令生成与解析方式,可根据本文中的寄存 器表结合参考《MODBUS 协议中文版》 即可。

Modbus 协议说明书下载链接地址:

https://www.juyingele.com/download/Modbus\_poll.zip

#### <span id="page-7-2"></span>**2**、**Modbus** 寄存器说明

线圈寄存器地址表:

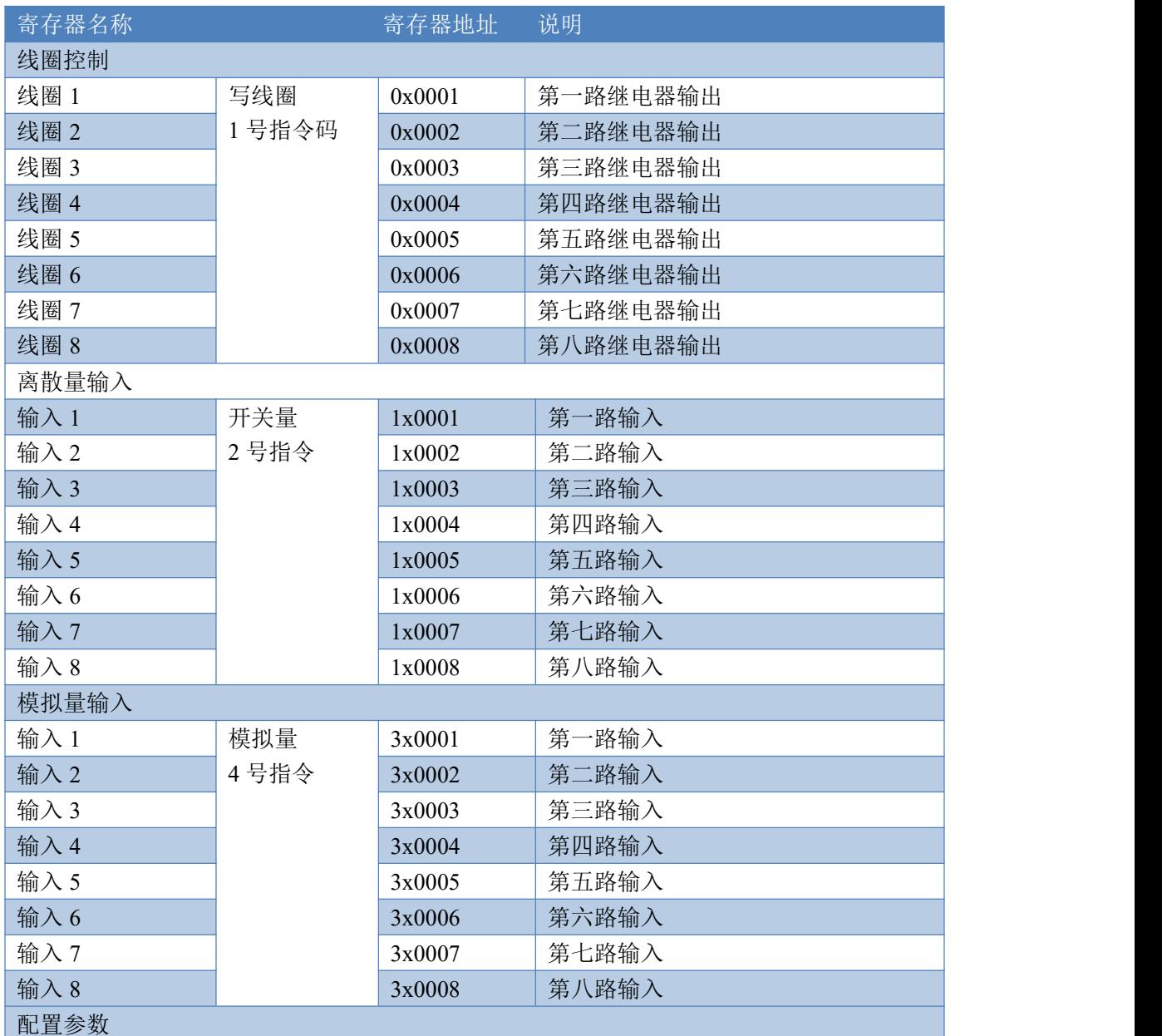

官网:[www.juyingele.com](https://www.juyingele.com) 6 联系电话:4006688400

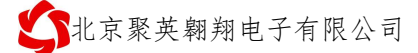

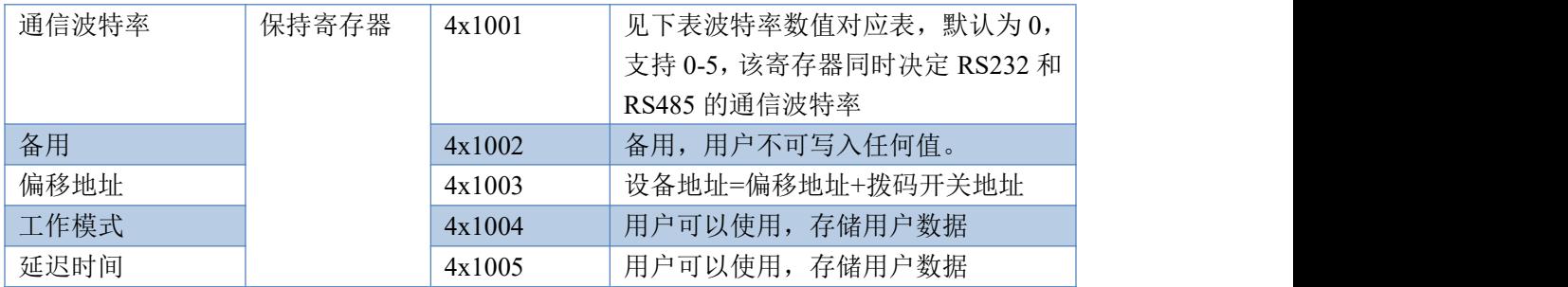

备注:

①: Modbus 设备指令支持下列 Modbus 地址:

00001 至 09999 是离散输出(线圈)

10001 至 19999 是离散输入(触点)

30001 至 39999 是输入寄存器(通常是模拟量输入)

40001 至 49999 是保持寄存器(通常存储设备配置信息)

采用 5 位码格式,第一个字符决定寄存器类型,其余 4 个字符代表地址。地址 1 从 0 开始, 如 00001 对应 0000。

②:波特率数值对应表

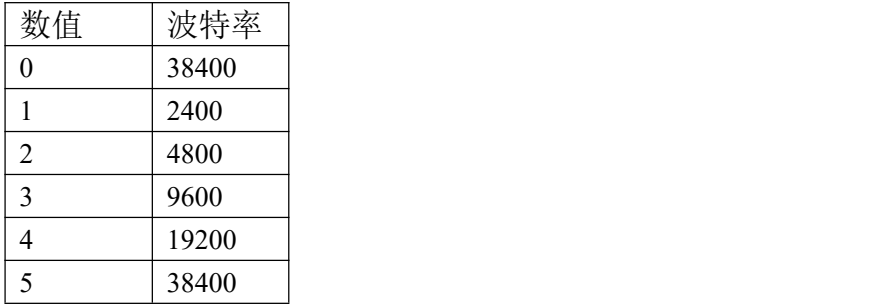

③:继电器状态,通过 30002 地址可以查询,也可以通过 00001---00002 地址来查询,但控 制只能使用 00001---00002 地址。

30002 地址数据长度为 16bit。最多可表示 16 个继电器。

对应结果如下:

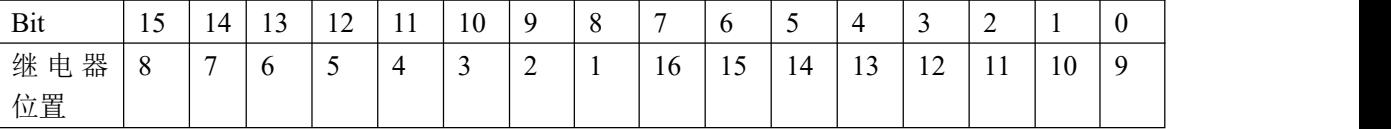

即 寄存器 30009 数据 的 bit8 与寄存器 00001 的数据一样。

同理:光耦输入也是如此。寄存器 30003 的 bit8、bit9 与寄存器 10001、10002 都对应到指 定的硬件上。

寄存器地址按照 PLC 命名规则, 真实地址为去掉最高位, 然后减一。

参考资料: <http://hi.baidu.com/anyili001/item/573454e6539f60afc10d75c9>

#### <span id="page-8-0"></span>**3**、指令生成说明

指令可通过"聚英翱翔 DAM 调试软件",勾选调试信息来获取。

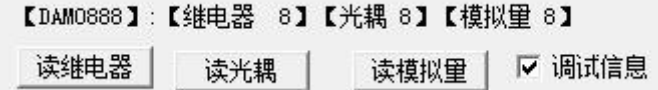

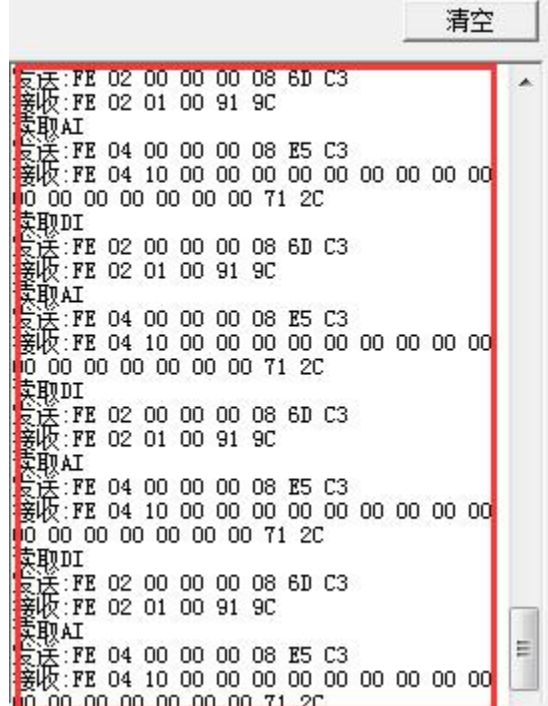

指令生成说明:对于下表中没有的指令,用户可以自己根据 modbus 协议生成,对于继 电器线圈的读写,实际就是对 modbus 寄存器中的线圈寄存器的读写,上文中已经说明了继 电器寄存器的地址,用户只需生成对寄存器操作的读写指令即可。例如读或者写继电器 1 的状态,实际上是对继电器 1 对应的线圈寄存器 00001 的读写操作。

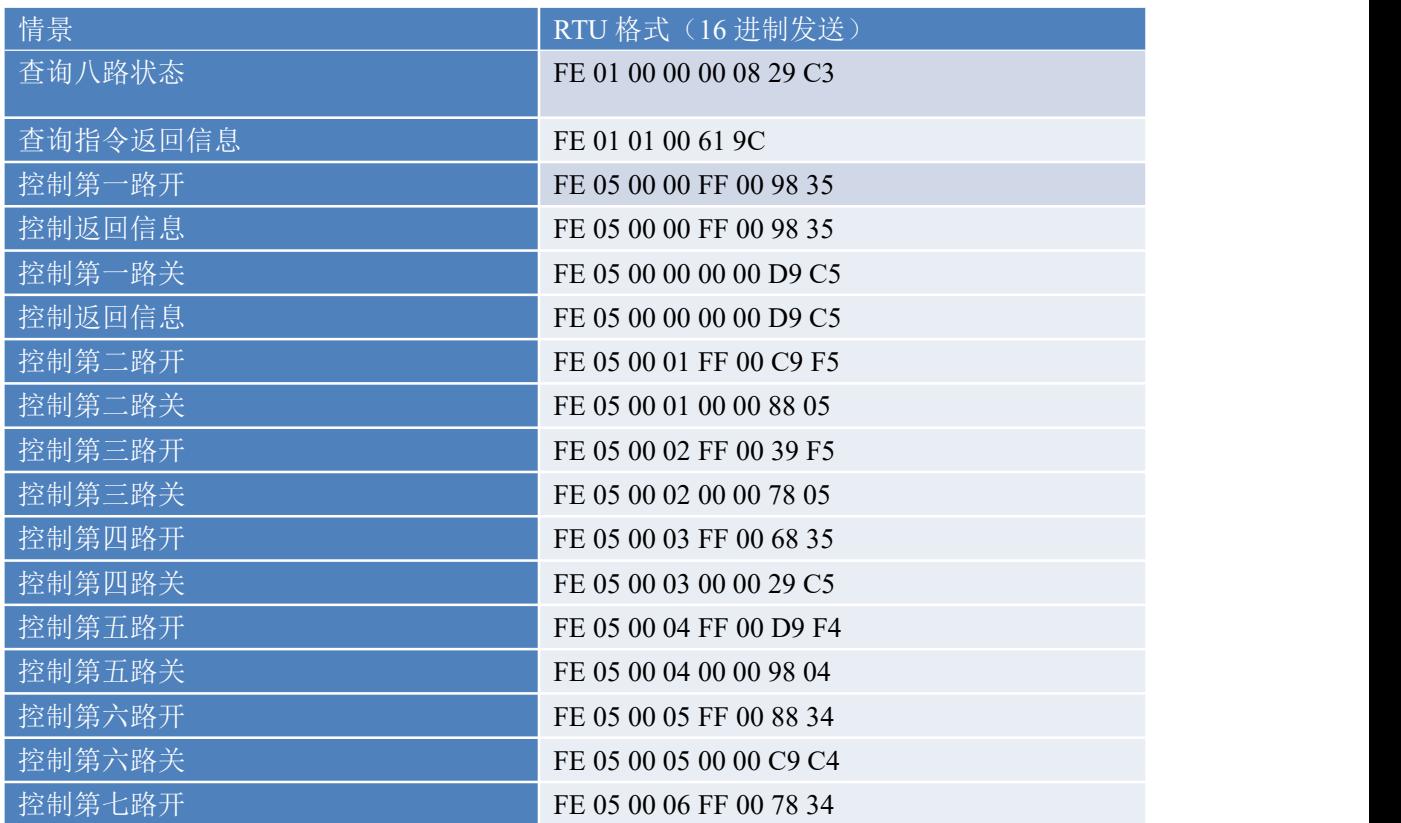

## <span id="page-9-0"></span>**4**、指令列表

官网: www. juyingele.com 3 8 联系电话: 4006688400

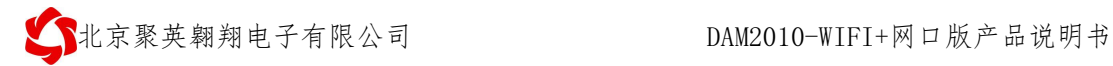

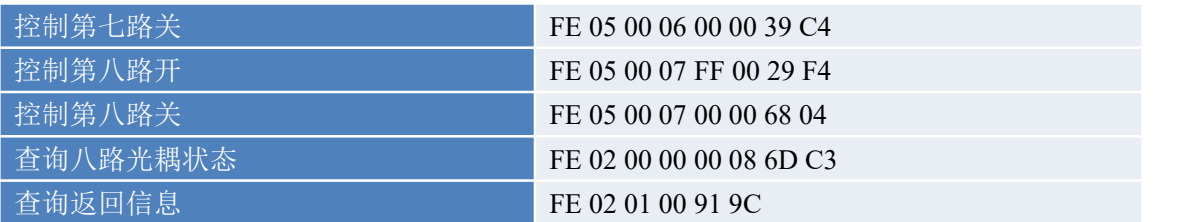

## <span id="page-10-0"></span>**5**、指令详解

#### **5.1**、模拟量查询

## 获取到的模拟量数据与实际输入值之间的关系为:实际值=返回值\*0.001

查询第一路模拟量 AD 字

FE 04 00 01 00 01 74 05

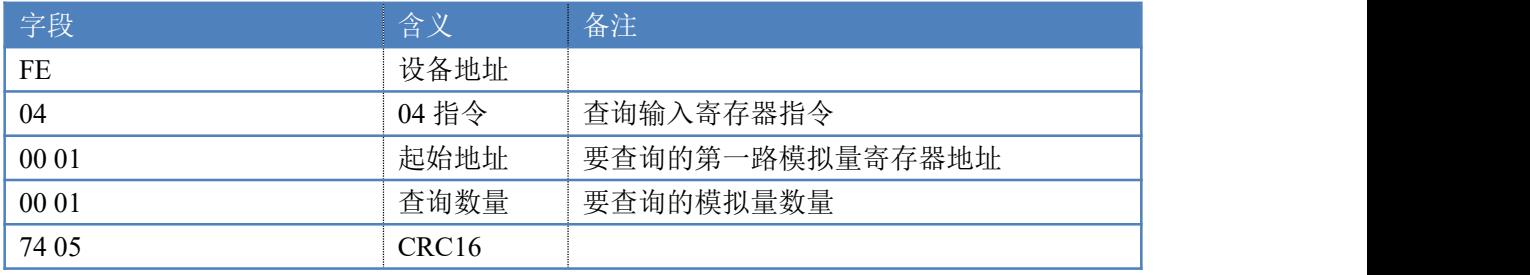

#### 模拟返回信息:

#### FE 04 02 00 00 AD 24

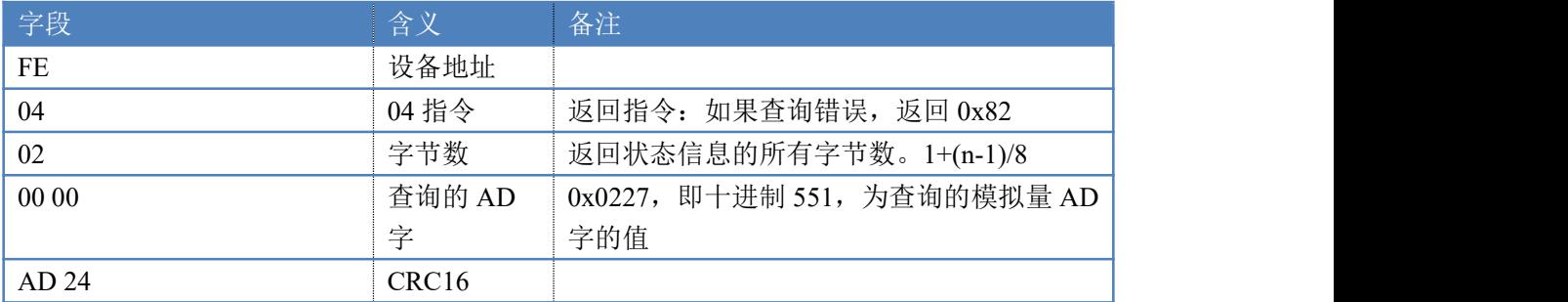

#### **5.2**、光耦输入

查询光耦

FE 02 00 00 00 14 6C 0A

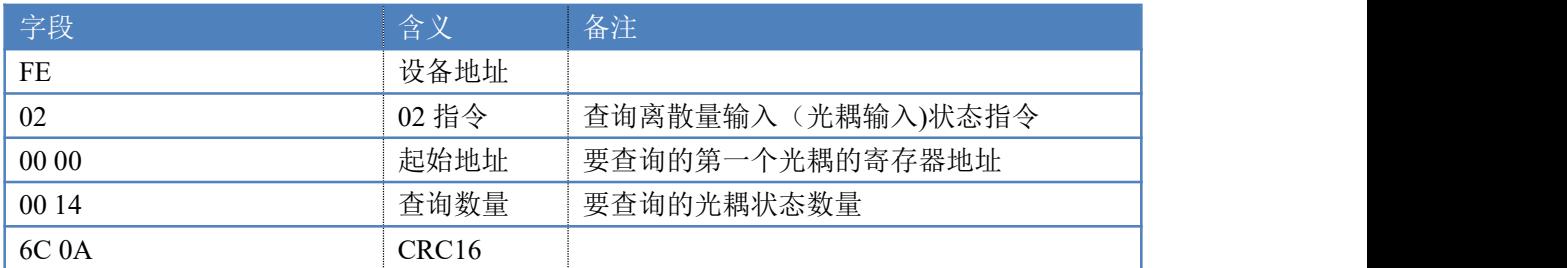

光耦返回信息: FE 02 02 00 00 AD AC

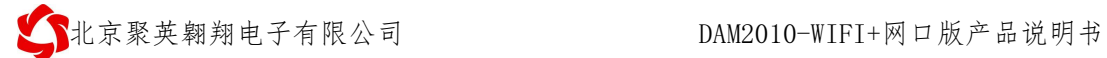

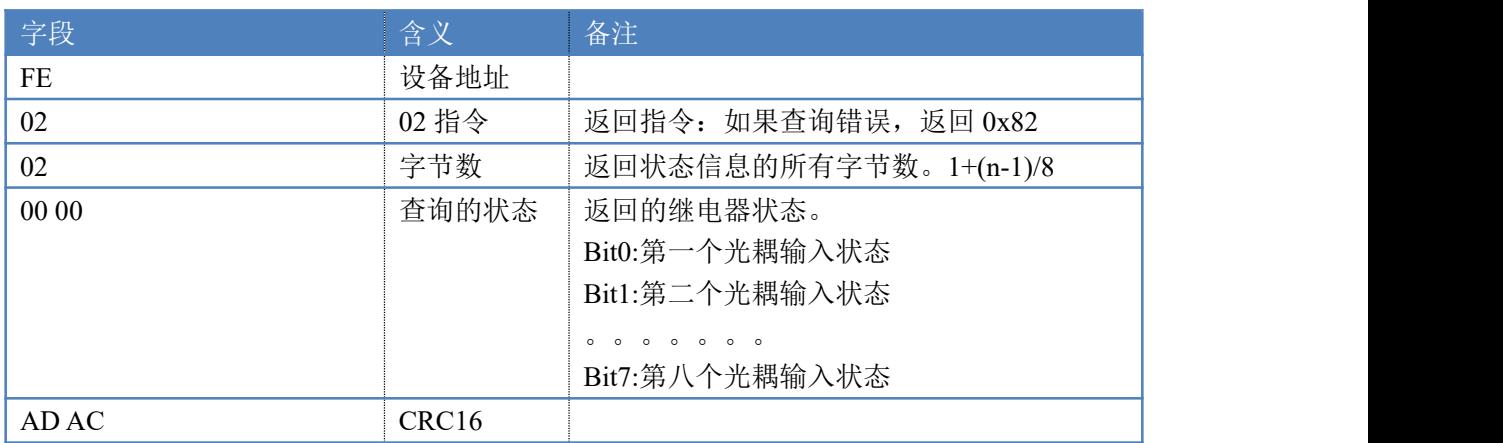

# <span id="page-11-0"></span>十三、技术支持联系方式

联系电话: 400-6688-400

# 软件下载

JYDAM 调试软件 以太网配置软件 <https://www.juyingele.com/download/JYNetConfig.zip>(二维码使用浏览器 扫描) <https://www.juyingele.com/download/JYDAMSoftware.zip>

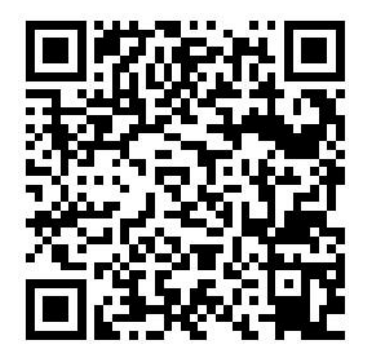

JYDAM 调试软件 以太网配置软件

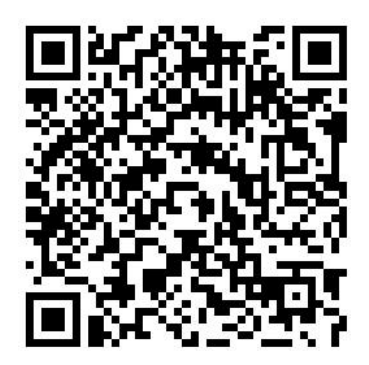

欢迎关注聚英电子微信公众号,查看最新科技,实时动态

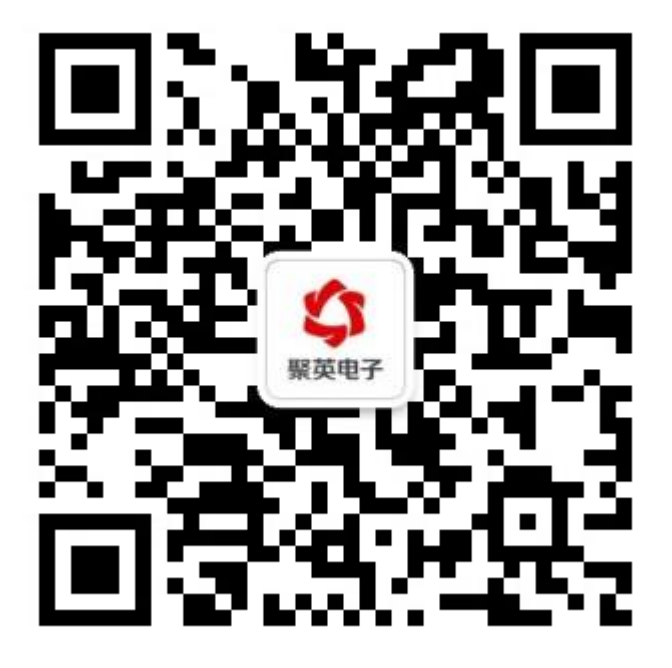